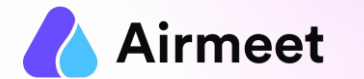

# **ATTEND EE C HEC K LI S T**

## Your Go-To Checkpoints for a flawless event experience

©2022.All rights reserved.

# **MUST -HAVE -CHECKLIST**

#### **Grant Permissions Ensure Ensure Ensure Ensure Ensure Ensure Ensure Ensure Ensure Ensure Ensure Ensure Ensure Ensure Ensure Ensure Ensure Ensure Ensure Ensure Ensure Ensure Ens**

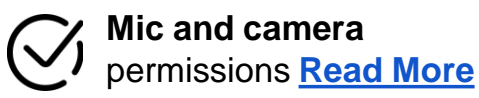

**Screen Share permission** in case of Mac OS **[Read](https://help.airmeet.com/support/solutions/articles/82000444110-how-to-provide-screenshare-permission-on-mac-os-for-an-airmeet-event-) More**

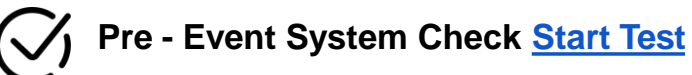

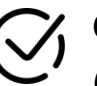

**Chrome browser with version 79** or higher (recommended) on laptop or desktop

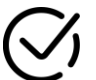

**Updated browser and operating system**

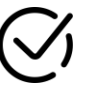

**Internet Speed Requirement** Minimum upload speed of 5 Mbps and download speed of 10-12 Mbps

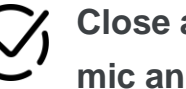

**Close all other applications/ tools accessing mic and camera in the background**

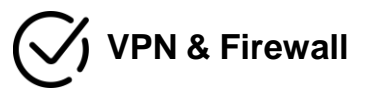

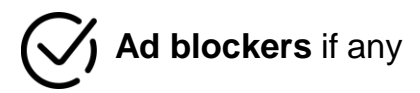

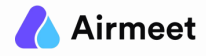

# **S H OULD - D O C HEC K LI S T**

## **Register for Airmeet event [Read](https://help.airmeet.com/support/solutions/articles/82000451006-how-to-register-for-an-event-at-airmeet-as-an-attendee-) More**

- **Log in using your email or via Google/Apple** Id/Facebook/Twitter/LinkedIn
- Fill/Verify details on the **registration form.**
- Log in using your same email id used while registering or by using your preferred social media handle

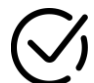

In case you have received a **unique private link from organizers, it will directly take you to the registration form.** Use the same private link on the event day

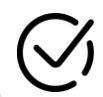

**Add Event/ Sessions to calendar** once the registration is completed

#### **Joining Link Profile Management**

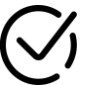

In case you wish to **edit your profile** in the event follow **this [article](https://help.airmeet.com/support/solutions/articles/82000444066-how-to-edit-or-update-your-profile-)**. (Only for registered users)

•Click on **"My Profile"** then click the **"Edit Profile**" and update your details accordingly

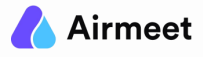

# **G OOD - TO- K NOW C HEC K LI S T**

## **Live Event Activity**

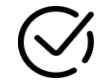

**Live Session Interaction: [Quick](https://help.airmeet.com/support/solutions/articles/82000894360-attendee-event-controls-quick-guide) Video**

- Indulge in **Chats** and post your questions in **Q&A**
- React with **Emojis**
- Participate in **Polls and vote for**
- **Raise Hand** to join the live stage with hosts and speakers for a live interaction

#### **Social Lounge Interaction:**

- **Join table** to interact with other participants
- Use **table chat** to post your comments or questions
- Send a individual or public invite using **Invite to table** option

#### **Explore Booths: [Quick](https://help.airmeet.com/support/solutions/articles/82000665437-interaction-on-virtual-booths-tutorial-video) Video**

#### Applicable for Conference Format Only

- Meet Booth owners inside their booth at **booth tables** and post your queries on the **booth chat box**
- Find exhibitor's resources like marketing collaterals, social media plugins, and videos inside the exhibitor booth
- Watch **Booth Live Broadcasts** whenever a booth owner starts it
- Click on **Register Interest** to send your contact details to exhibitors

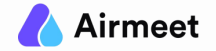